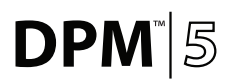

# Quick Reference Guide

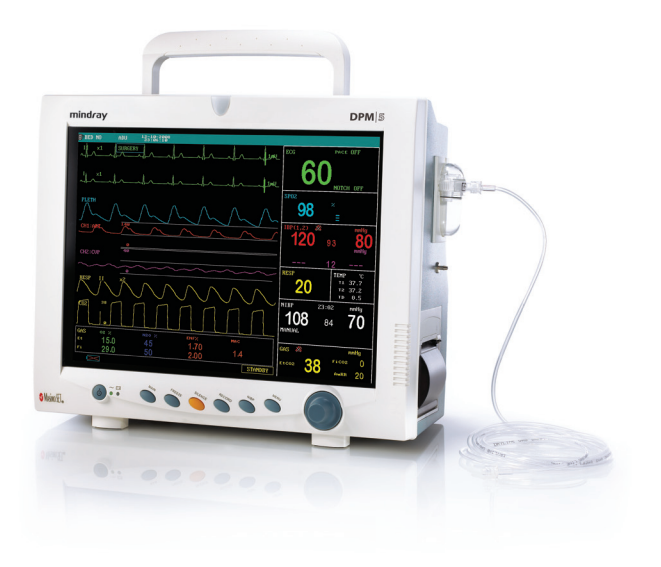

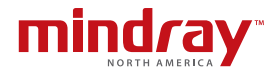

**Note:** The DPM5 Quick Reference Guide is not intended as a replacement to the Operating Instructions. Prior to operating equipment, the user must be familiar with the Operating Instructions Manual contents. This document is a guideline only to be used as an aid to comprehensive Inservice Training.

# **Table of Contents**

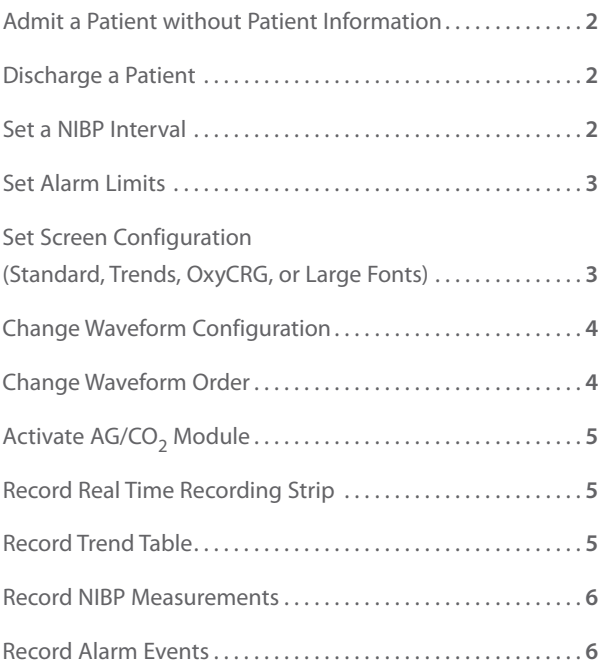

# **Admit a Patient without Patient Information**

Select **Menu** key on control panel Using Control knob on control panel

- Scroll and select **Patient Setup**
- Select **Quick Admit**
- Select **Yes** to confirm clearing prior data and
- Select **Patient Type** (size)
- Select **OK** to confirm and return to normal screen

#### **Discharge a Patient**

Select **Menu** key on control panel

Using Control knob on control panel

- Scroll and select **Patient Setup**
- Select **Discharge Patient (Clear Patient Data)**
- Select **Yes** to confirm clearing prior data and return to normal screen

**Note:** Clear Patient Data is present if patient information is omitted.

#### **Set a NIBP Interval**

Using Control knob on control panel

- Scroll and select NIBP tile
- Scroll and select **Interval**
- Scroll to select time
- Scroll and select **Exit** (or **Main** key on control panel) to return to normal screen

# **Set Alarm Limits**

Using Control knob on control panel (Option 1)

- Scroll and select Parameter tile
- Scroll and select **Alm HI/Alm LO**
- Scroll to adjust alarm limit
- Scroll and select **Exit** (or **Main** key on control panel) to return to normal screen

#### OR

Select **Menu** key on control panel (Option 2)

Using Control knob on control panel

- Scroll and select **System Setup**
- Scroll and select **Alarm Setup**
- Select **Alm Sel**
- Select parameter's **Alm Setup**
- Scroll and select **Alm HI/Alm LO**
- Scroll to adjust alarm limit
- Select **Main** key on control panel to return to normal screen

# **Set Screen Configuration (Standard, Trends, OxyCRG, or Large Fonts)**

Select **Menu** key on control panel

Using Control knob on control panel

- Scroll and select **System Setup**
- Scroll and select **Face Select**
- Scroll to select screen
- Scroll and select **Exit** to confirm
- Select **Main** key on control panel to return to normal screen

#### **Change Waveform Configuration**

Select **Menu** key on control panel Using Control knob on control panel

- Scroll and select **System Setup**
- Scroll and select **Trace Setup**
- Scroll and select waveform(s) to be displayed (A  $\sqrt{}$  in the waveform box indicates waveform is selected)

# **Change Waveform Order**

Select Menu key on control panel Using Control knob on control panel

- Scroll and select **System Setup**
- Scroll and select **Trace Setup**
- Scroll and select **Wave Sequence**
- Scroll to select channel to change
- Select parameter
- Scroll and select **Exit** to confirm
- Select **Main** key on control panel to return to normal screen

# **Activate AG/CO<sub>2</sub> Module**

Using Control knob on control panel

- Scroll and select Gas (or Mindray/Oridion  $CO<sub>2</sub>$ ) tile
- Scroll and select **Work Mode**
- Scroll to select Measure
- Scroll and select **Exit** (or **Main** key on control panel) to return to normal screen

**Note:** If Standby is selected, the Work Mode **must be changed** to Measure for AG/CO<sub>2</sub> monitoring to resume.

#### **Record Real time Recording Strip**

- Select **Record** key on control panel
- Select **Record** key to stop (if continuous mode is enabled)

#### **Record Trend Table**

Select **Menu** key on control panel Using Control knob on control panel

- Scroll and select **Trend Table**
- Scroll and select **Resolution**
- Scroll to adjust time interval
- Scroll and select **REC** to record
- Scroll and select **Exit** (or **Main** key on control panel) to return to normal screen

#### **Record NIBP Measurements**

Select **Menu** key on control panel Using Control knob on control panel

- Scroll and select **NIBP Recall**
- Scroll and select **REC** to record
- Scroll and select **Exit** (or Main key on control panel) to return to normal screen

#### **Record Alarm Events**

Select **Menu** key on control panel Using Control knob on control panel

- Scroll and select **Alarm Recall**
- Scroll to adjust **Start/End** time
- Scroll and select **Alarm Recall Event** to select sorting criteria
- Scroll and select **Alarm Recall** to view alarm event or up/down to view other alarm events
- Scroll and select **REC** to record
- Scroll and select **Exit** (or **Main** key on control panel) to return to normal screen